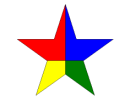

# LEVEL 2 CERTIFICATE/DIPLOMA FOR IT USERS (CLAiT PLUS)

### Unit 7: Website Creation

### CPUN7/AR01

### **Scenario**

You are working for Harton Motors, a car dealership. You have been asked to create a web site which will be hosted by Progress Media.

All of the text and graphics for each of the pages have been prepared in advance by a designer. You must download these from the harton page at: www.allaboutoffice.co.uk/harton/

NOTE: You will need to download three text files (.txt), five images files (.gif/.jpg) and two datafiles (.csv and .xls).

You are not required to produce any printouts for this assignment.

## HARTON MOTORS SITE MAP

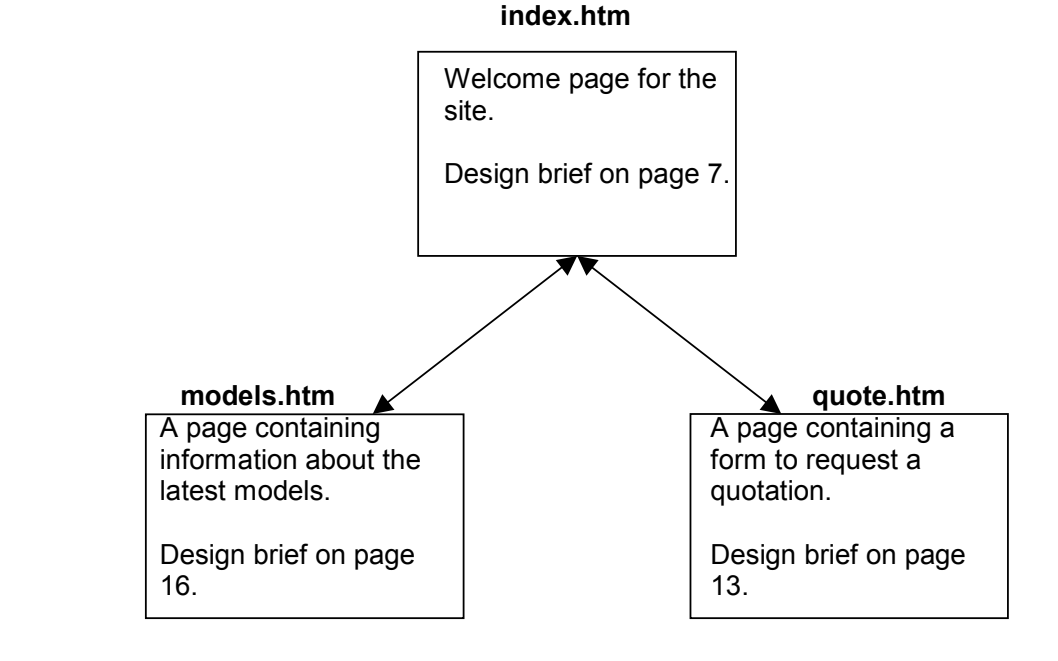

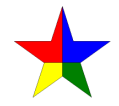

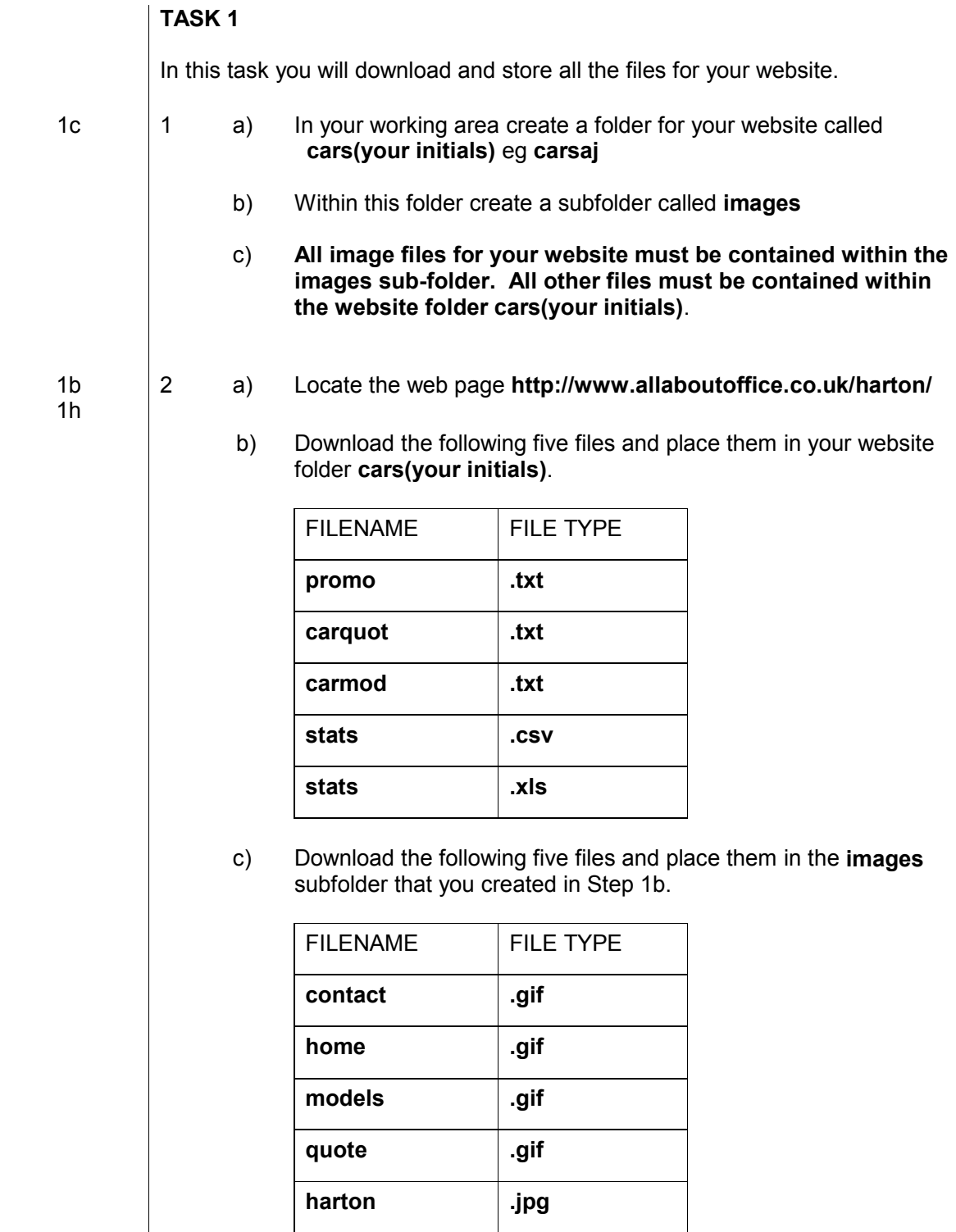

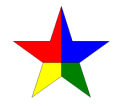

1a 1d 1f 1g 1h

# TASK 2

 In this task you will create a master page/template that you will use to create all your web pages to ensure they have a consistent style.

All links to files and images on the website must be relative, not absolute.

- 1 a) Load software that will allow you to create web pages.
	- b) Create a new web page.
	- c) Save this web page in your website folder cars(your initials) using the filename cartemp
	- d) Set the page properties as follows:

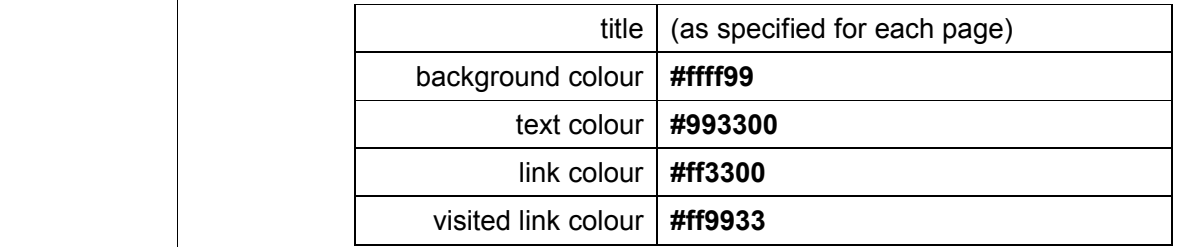

1e 1g 2 Create the following META tags and insert the information shown:

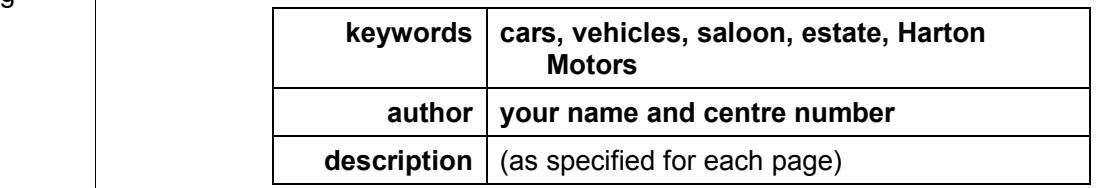

TASK 2 CONTINUED…

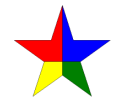

# …TASK 2 CONTINUED

guide is shown below:

 1g 2j

2l

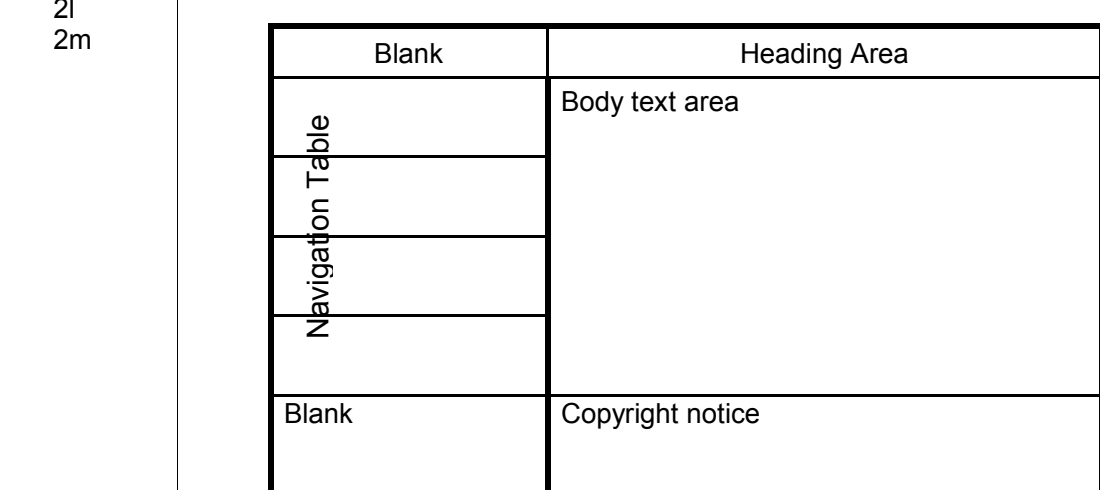

3 You will now create a table to align the contents of your page. A

- a) Create a table of two columns and six rows.
- b) Set the table properties as follows:

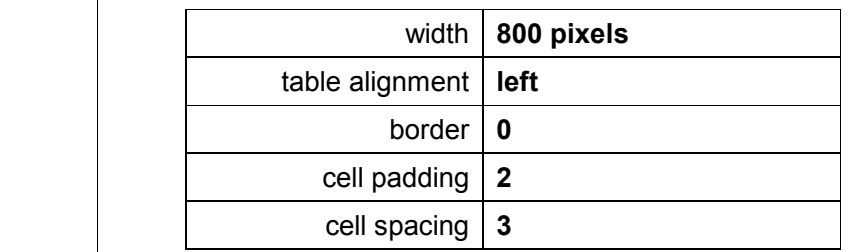

- c) In the second column only merge the cells in rows 2, 3, 4 and 5.
- d) Set the cell properties for rows 1 and 4 as follows:

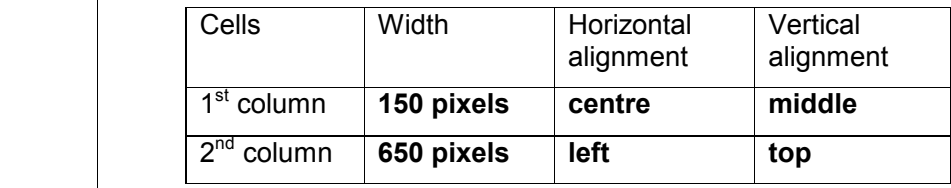

# TASK 2 CONTINUED…

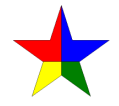

# …TASK 2 CONTINUED

4a 4c 4d 4e

- 4 You will now create a navigation table in the first column of your table.
	- a) All images in the first column have a height of 40 pixels and a width of 150 pixels which should be retained.

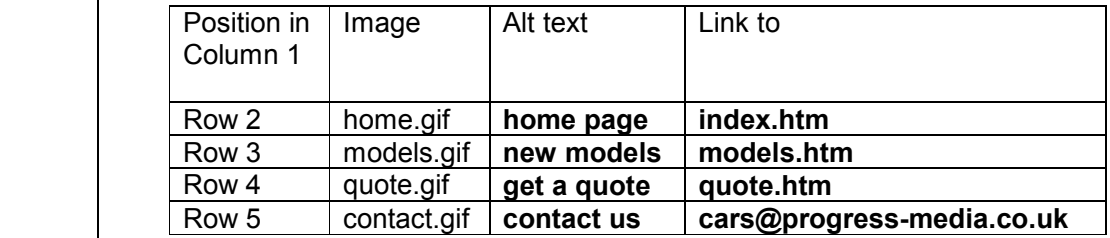

- b) Check to ensure that all links are relative.
- $2g$  | 5 You will now create a style sheet that must be applied to the appropriate areas of each web page (see guide shown in Step 3 on page 8).
	- a) Create a style sheet as follows:

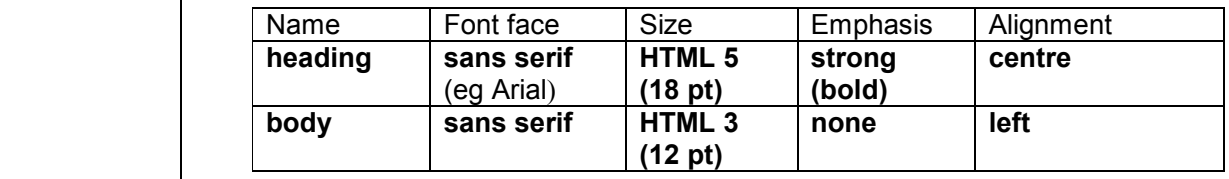

b) Save your style sheet as appropriate to your software.

TASK 2 CONTINUED…

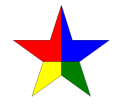

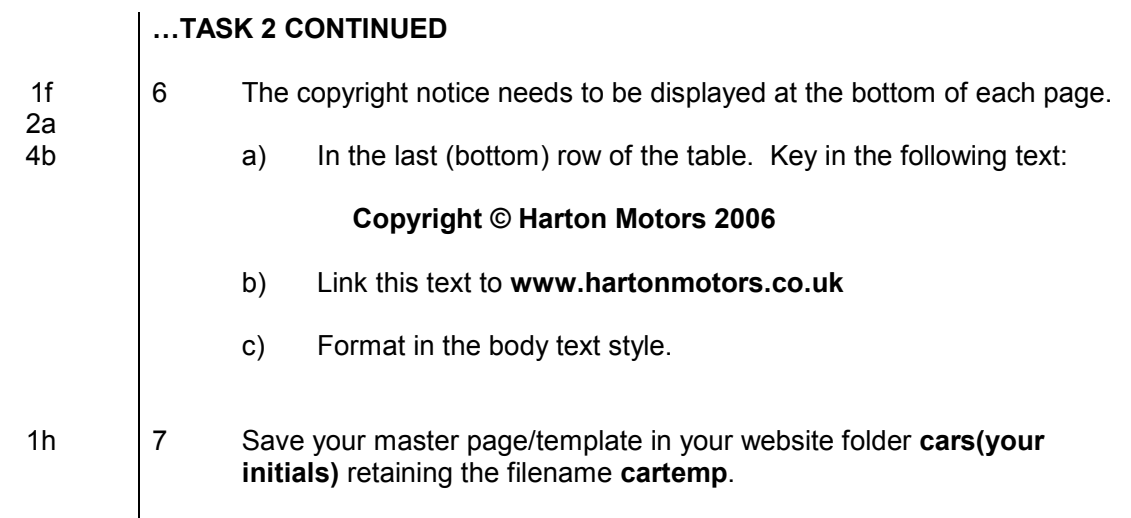

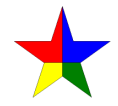

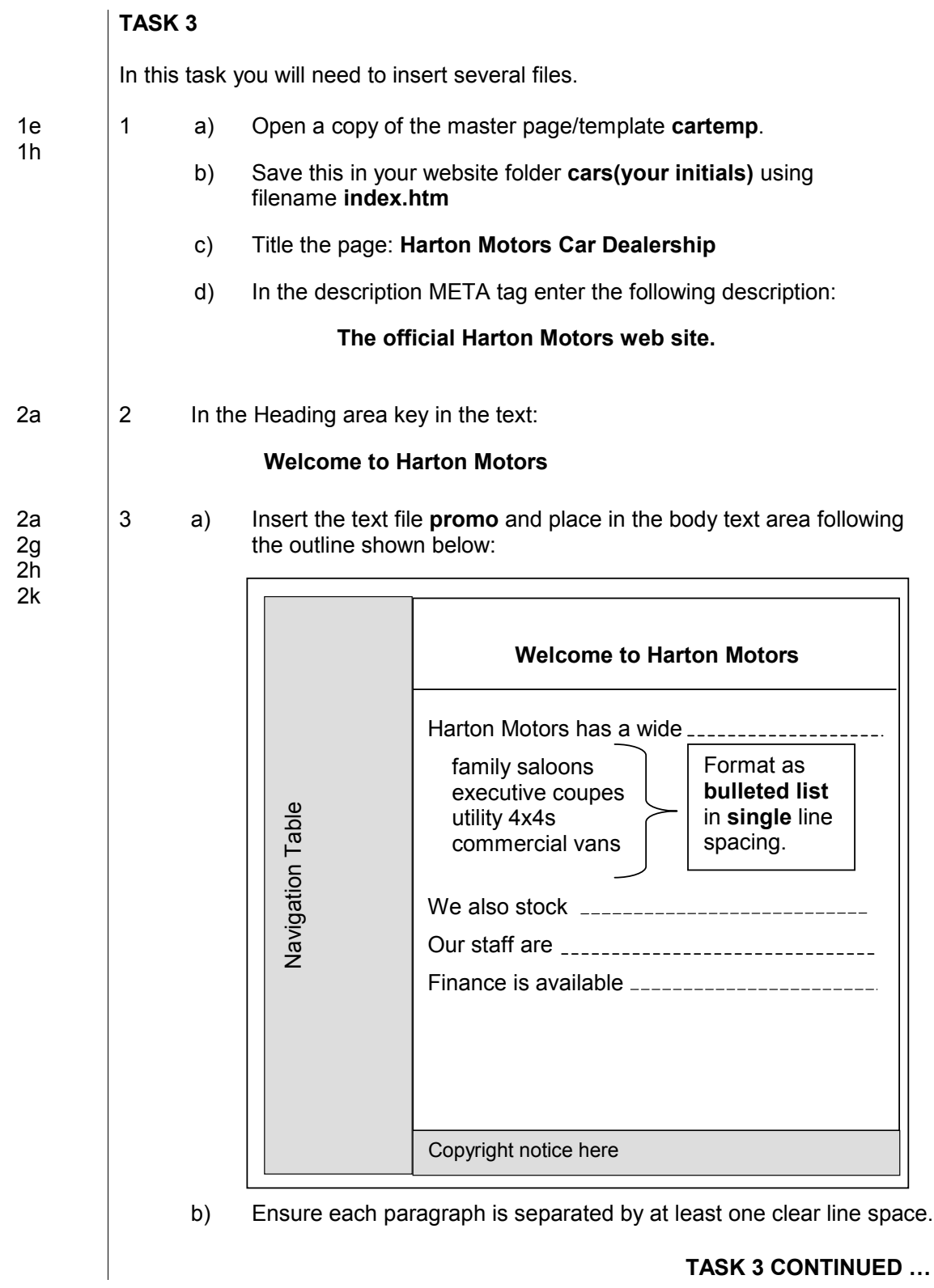

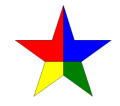

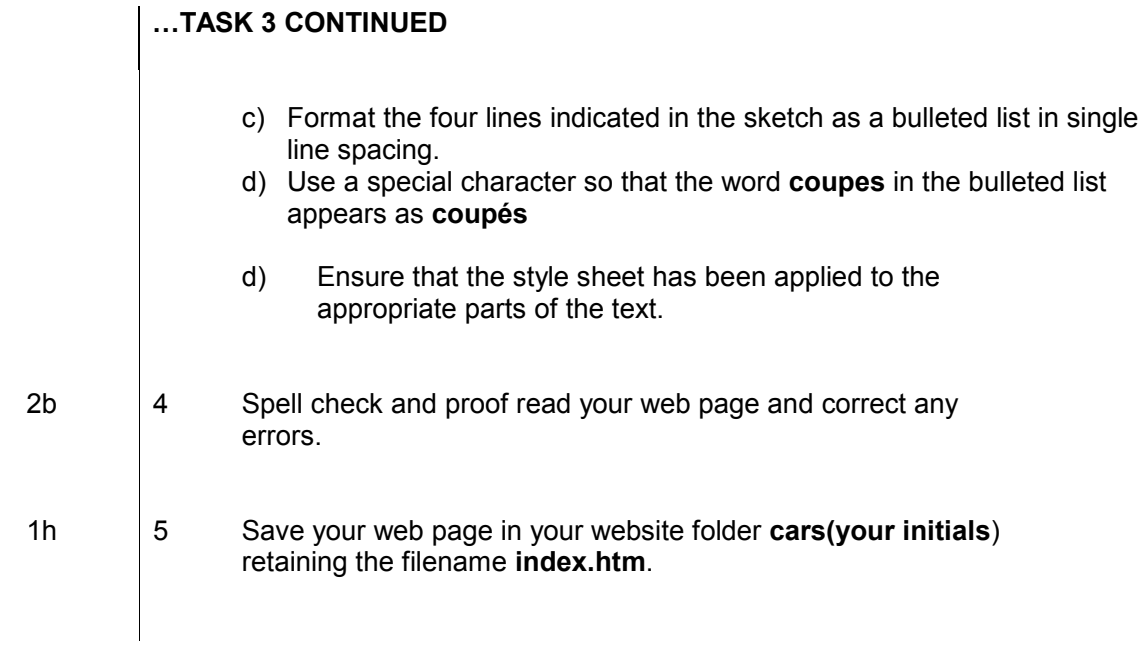

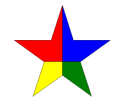

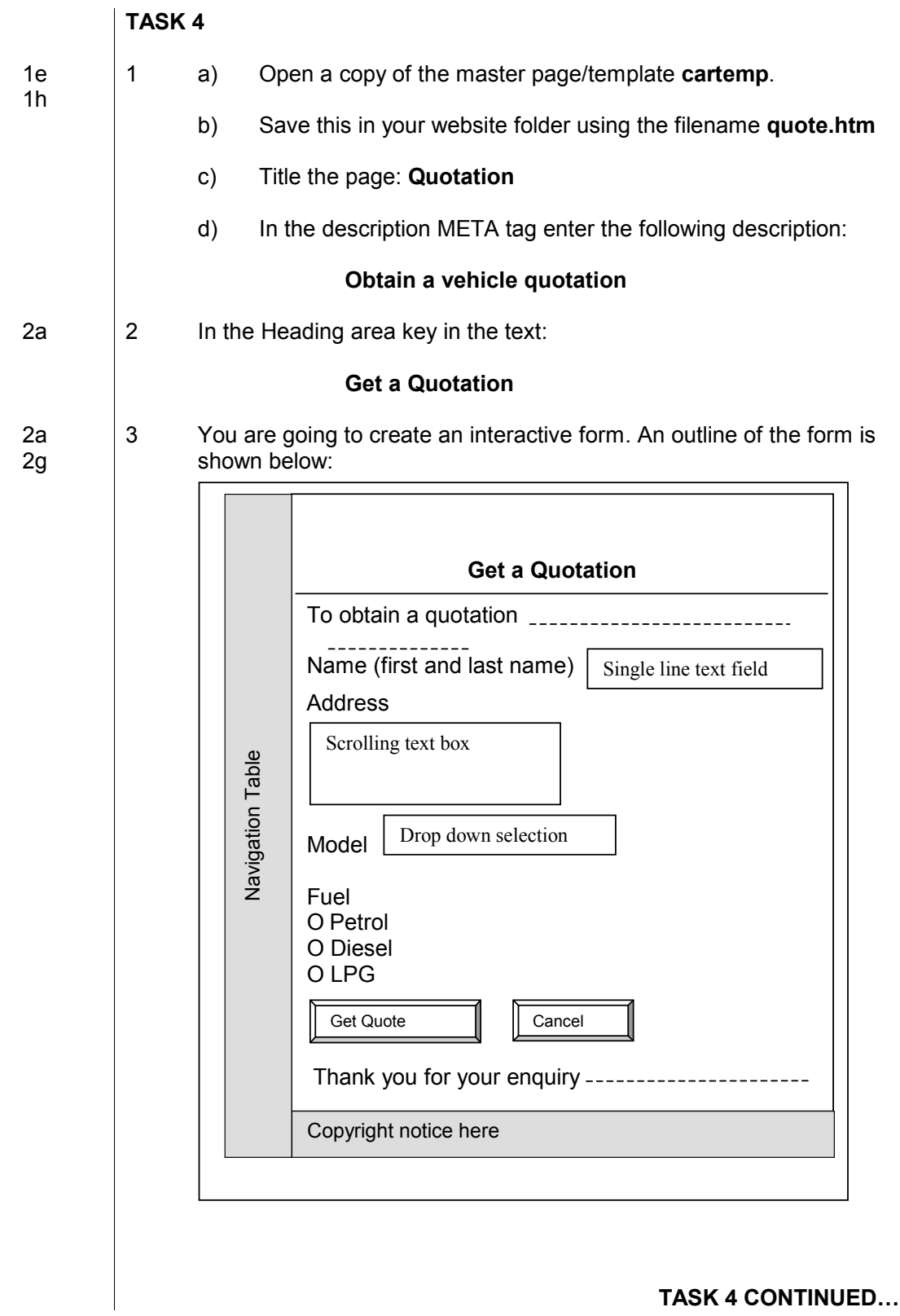

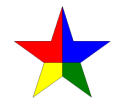

## …TASK 4 CONTINUED

- a) Insert the text file carquot in the body text area, following the outline shown above.
- b) Ensure that the style sheet has been applied to the appropriate parts of the text.

3a 4 Create an interactive form as follows:

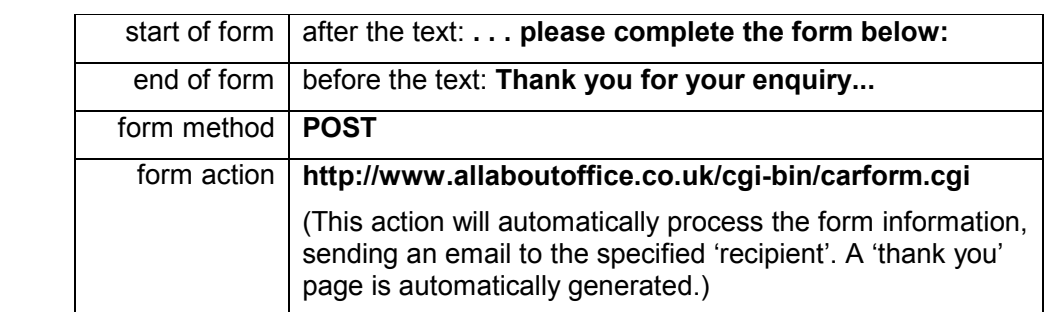

3b 3c 5 Add form items according to the following table, placing them where shown in the outline on page 11.

The field settings for radio buttons and drop down selection may be selected or not selected.

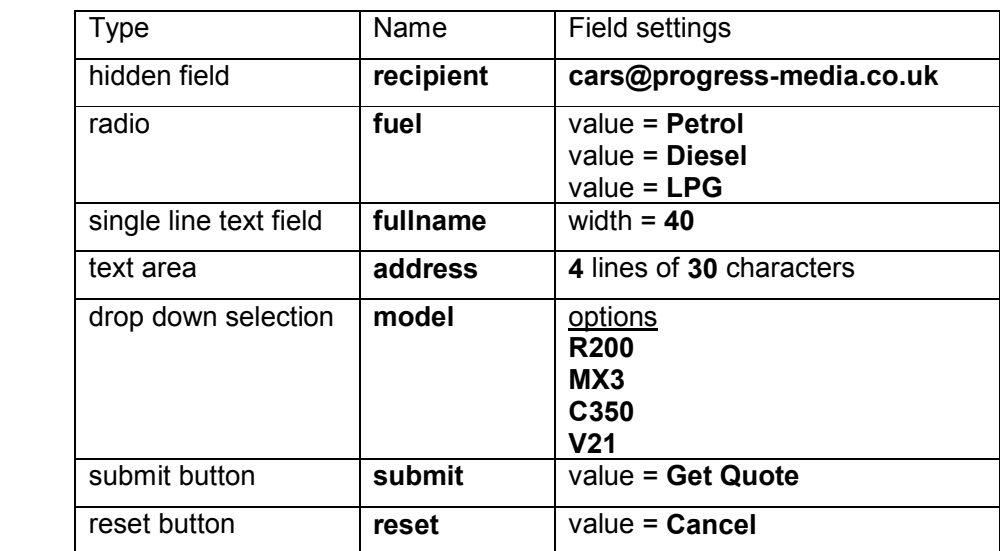

TASK 4 CONTINUED…

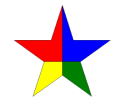

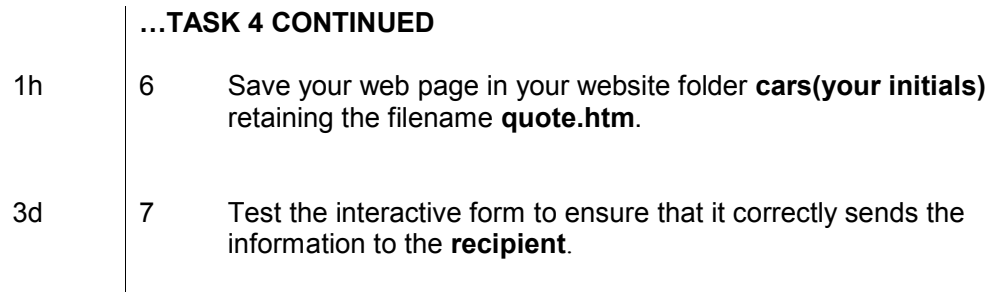

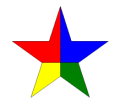

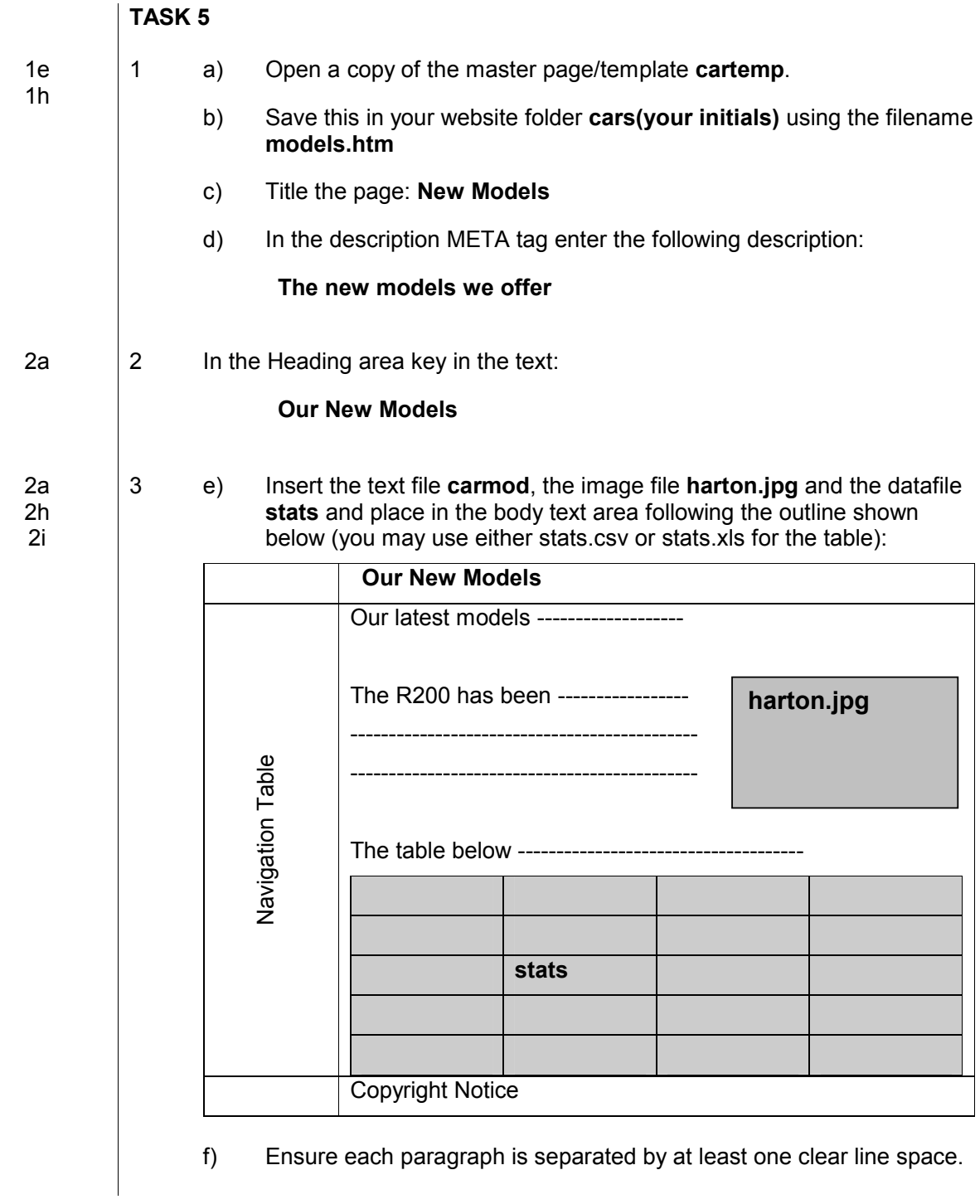

TASK 5 CONTINUED…

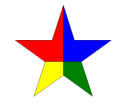

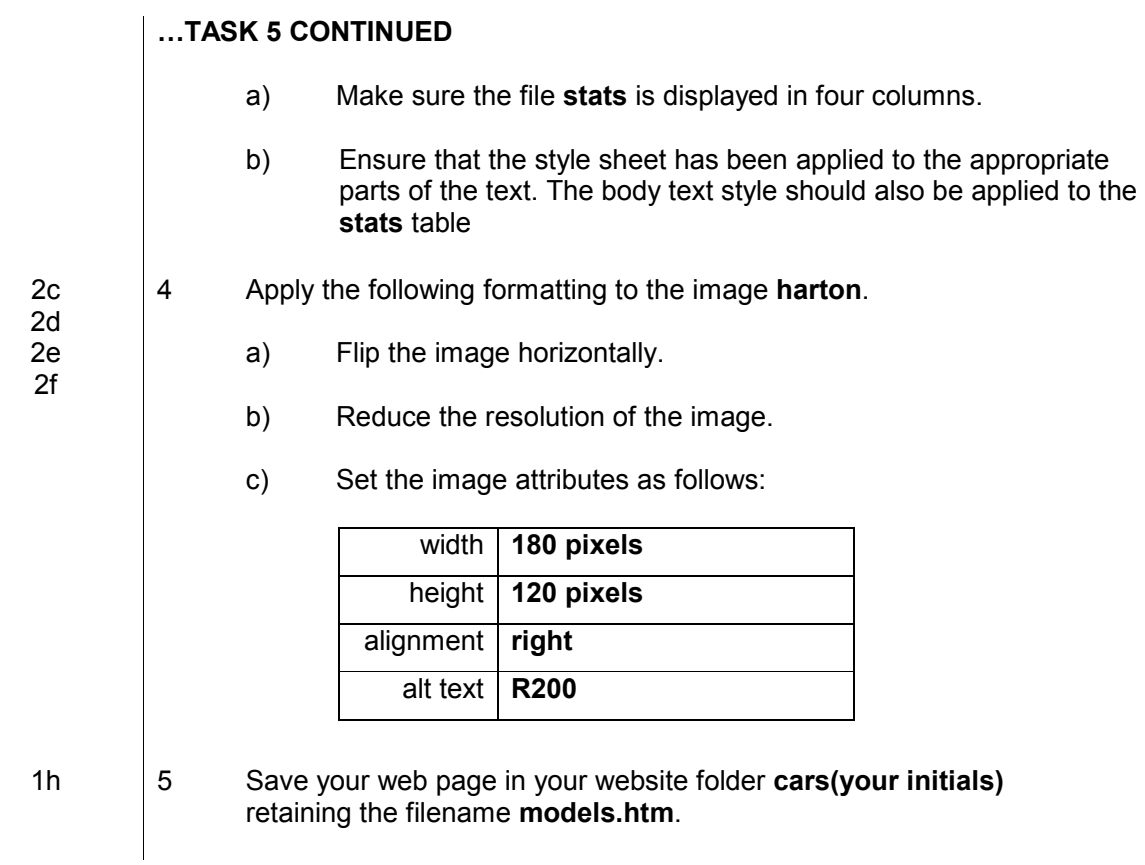

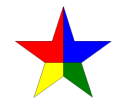

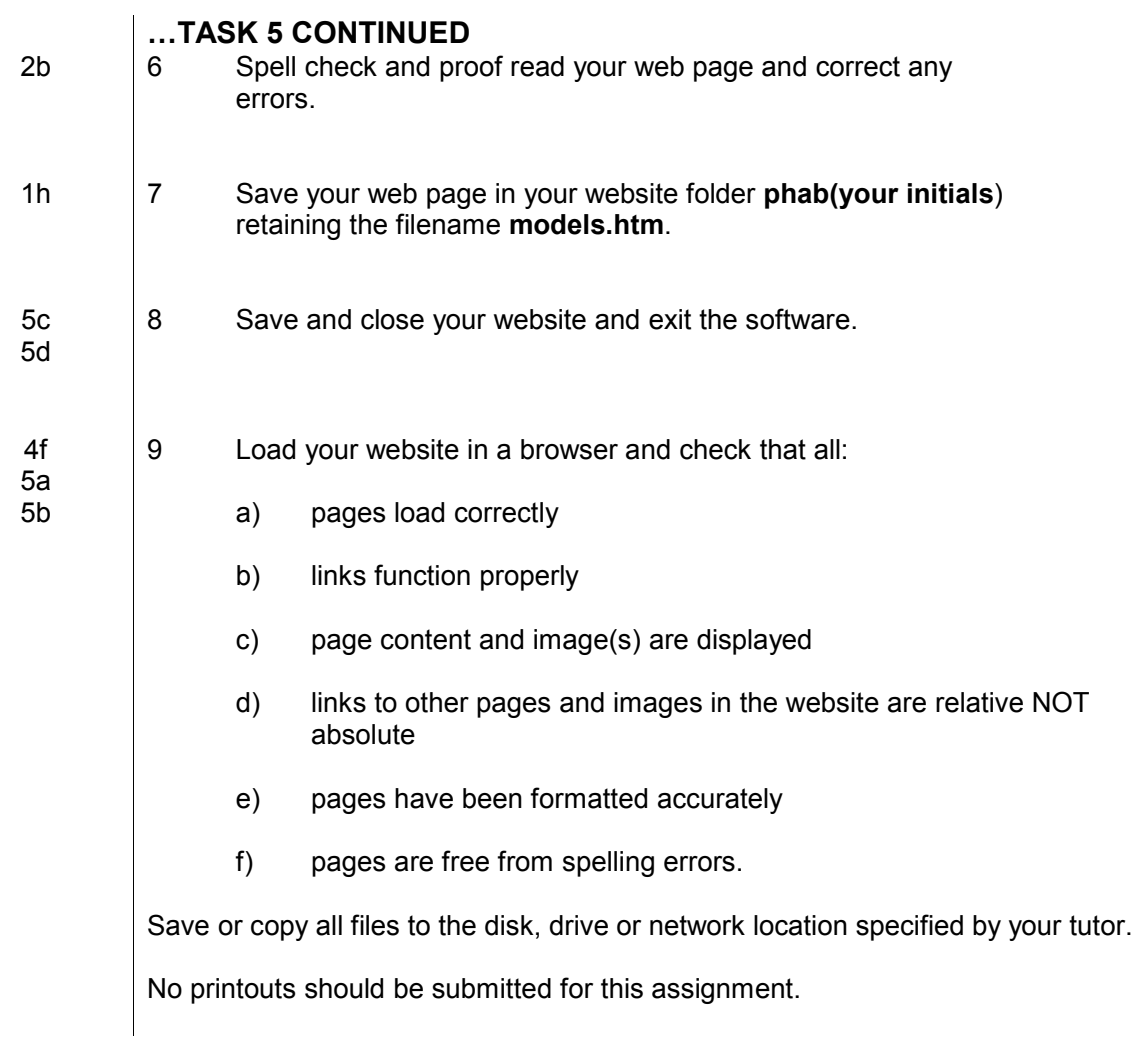